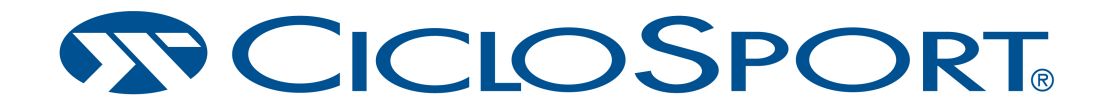

## **SET-TOOL FÜR WINDOWS**

## **Installationsanleitung für das SET-TOOL von Ciclosport**

Sie benötigen für die Installation der Software die Datei "sb\_install.exe" und den Treiber "CP210x\_VCP\_Windows.zip". Beides können Sie sich von unsere Webseite www.ciclosport.com/set-tool herunterladen.

1. Installation des Treibers

Öffnen Sie die .zip datei und wählen Sie für 32bit Systeme die Datei "CP210xVCPInstaller\_x86.exe" und für 64bit Systeme "CP210xVCPInstaller\_x64.exe" mit Doppelklick aus. Klicken Sie auf "Weiter" und akzeptieren Sie, falls Sie damit einverstanden sind, die Treiberlizenz. Jetzt wird der Treiber installiert, sobald die Installation zu Ende ist klicken Sie auf "Fertigstellen" und der Treiber ist installiert.

2. Installation der Software

Öffnen Sie die "sb\_install.exe" und führen Sie diese aus. Jetzt erscheint das Installationsprogram, klicken Sie auf "Weiter". Akzeptieren Sie, falls Sie damit einverstanden sind, das Lizenzabkommen. Wählen Sie nun das Gewünschte Zielverzeichnis und klicken Sie auf Installieren. Nach der Installation einfach auf "Fertig stellen" klicken und die Software ist installiert und eine Verknüpfung liegt auf Ihrem Desktop.

Haben Sie noch weitere Fragen?

Rufen Sie uns einfach unter 089 895270-61 an oder schreiben Sie uns eine E-Mail an ciclo-service@ciclosport.de.